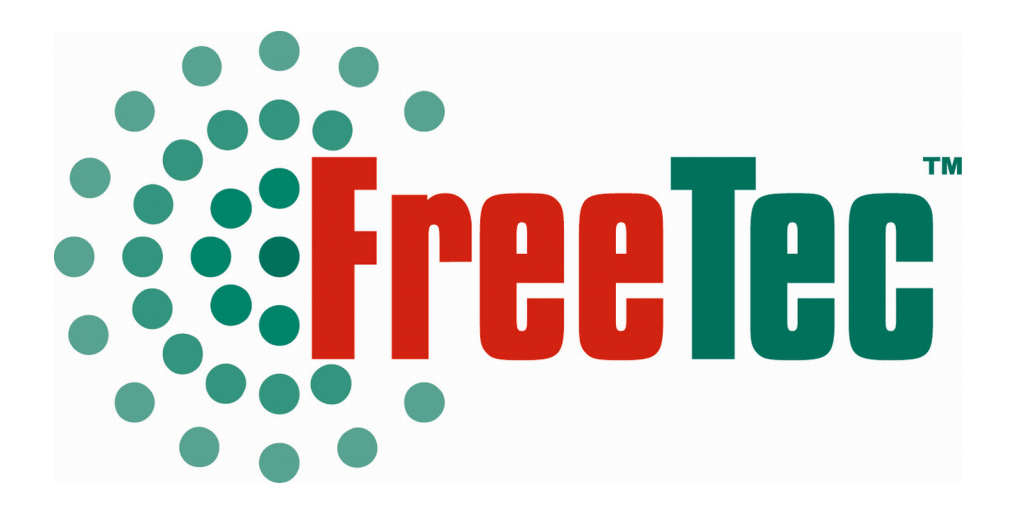

# **Bluetooth Mini-USB-Adapter Klasse 2 (20m)**

**Bedienungsanleitung** 

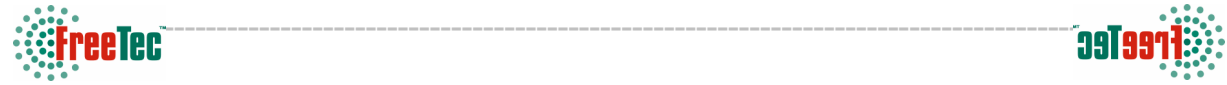

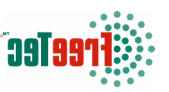

Sehr geehrte Kundin, Sehr geehrter Kunde,

wir danken Ihnen für den Kauf dieses Produktes. Sie haben ein Produkt erworben, das entwickelt wurde, um den höchsten Ansprüchen gerecht zu werden, sowohl technisch als auch im Hinblick auf Zuverlässigkeit, Ausstattung und Bedienkomfort.

Damit Sie lange Freude an Ihrem neuen Bluetooth Mini-USB-Adapter haben, lesen Sie bitte diese Bedienungsanleitung aufmerksam durch und befolgen Sie die nun folgenden Hinweise und Tipps.

#### **Systemvoraussetzungen**

- IBM kompatibler PC mit Pentium, Celeron™ Prozessor, vergleichbare oder höherwertige CPU
- RAM 64M oder mehr
- Anzeige: True Color 16 Bit Adapter oder höher
- Microsoft® Windows® 98SE/ME/2000/XP

#### **Lieferumfang**

- CD mit der Installations-Software für Windows 98SE\ME\2000\XP
- Bluetooth Adapter (Bluetooth USB Dongle)
- Diese Installationsanleitung

#### **Installation der Treibersoftware**

- Schritt 1: Deinstallieren Sie eventuell ältere BlueSoleil Versionen, IVT BSS oder MiniBluelet. Falls eine ältere Version von BlueSoleil, IVT BSS oder MiniBluelet installiert war, wird empfohlen, nach der Deinstallation den Computer neu zu starten, bevor Sie mit der Neu-Installation beginnen.
- Schritt 2: Legen Sie die CD mit der Installations Software in das CD-ROM Laufwerk Ihres Computers ein und starten Sie das Programm Setup.exe auf der CD ROM. In der Regel startet die Installation nach Einlegen der CD aber automatisch.

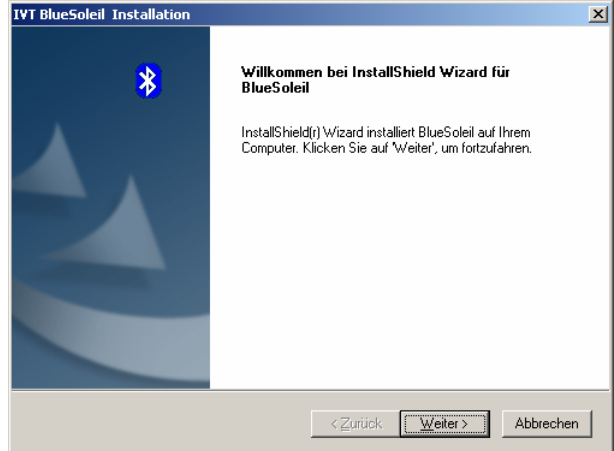

• Schritt 3: Falls der nebenstehende Hinweis angezeigt wird, bestätigen Sie ihn mit "Ja".

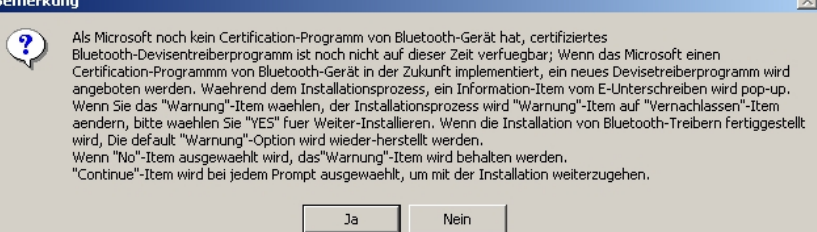

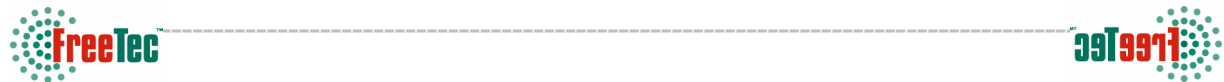

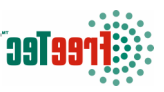

• Schritt 4: Stimmen Sie der Lizenzvereinbahrung zu, indem Sie auf "Ja" klicken.

• Schritt 5: Bestätigen Sie den Zielordner für die Installation und klicken Sie auf "Weiter". Wenn Sie einen anderen Zielordner wählen wollen, klicken Sie auf "Durchsuchen..." und legen Sie einen anderen Ordner fest.

Schritt 6: Wenn die Installation abgeschlossen ist, muss Ihr Computer neu gestartet werden. Klicken Sie auf "Fertigstellen".

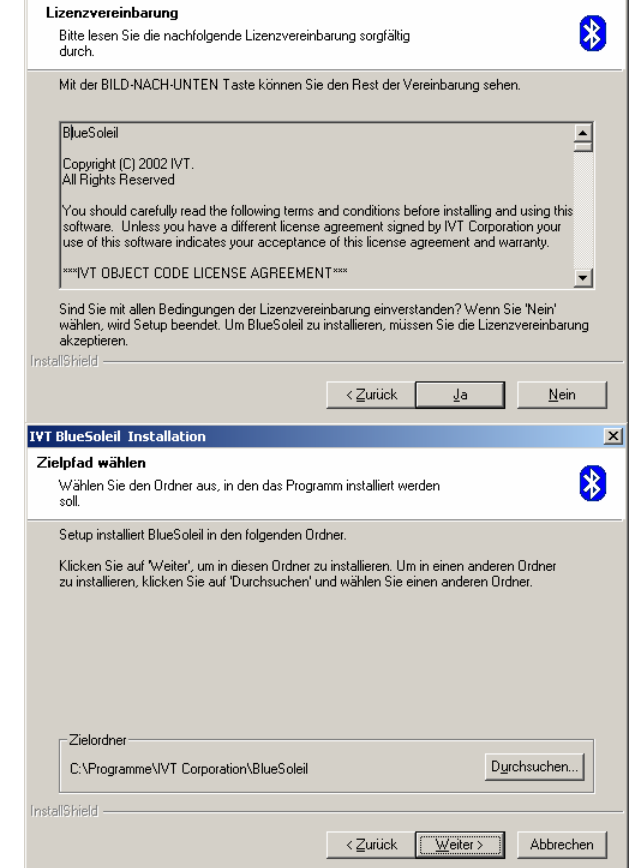

図

**IVT BlueSoleil Installation** 

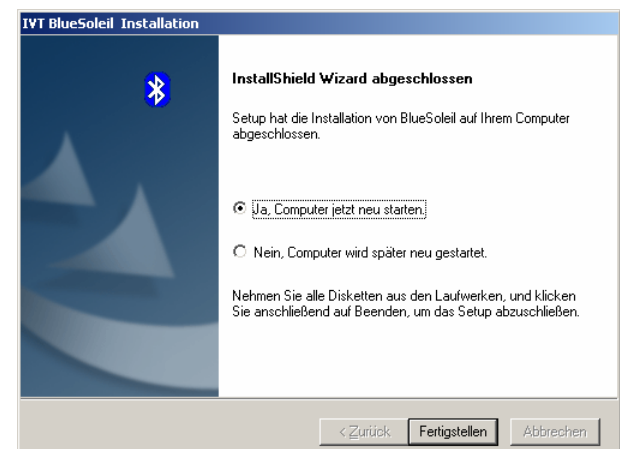

#### **Inbetriebnahme des Adapters**

Schließen Sie jetzt den Bluetooth-Adapter an einen freien USB-Port an Ihrem Computer an. Der Computer sucht dann nach bereits vorhandenen Treibern. Dabei wird der von Ihnen vorher installierte Treiber gefunden.

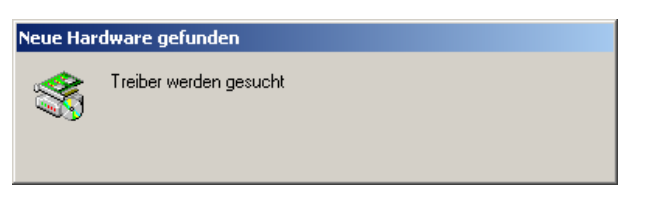

Rechts unten in Ihrer Taskleiste wird jetzt das Bluetooth-Symbol angezeigt:

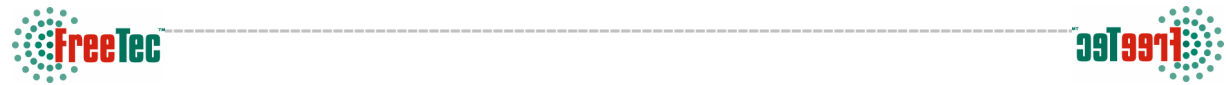

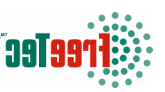

Sie können die Bluetooth-Anwendung jetzt starten, indem Sie unter Start  $\rightarrow$  Programme  $\rightarrow$  IVT BlueSoleil "BlueSoleil" wählen.

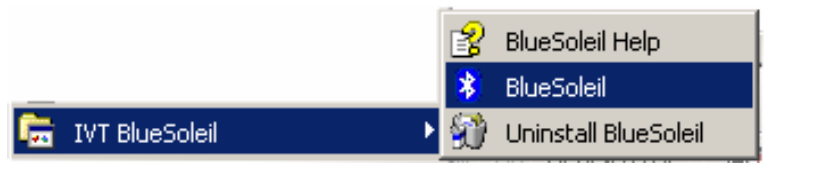

Bei der ersten Verwendung des Bluetooth-Adapters werden Sie möglicherweise nach Namen und den gewünschten Sicherheitseinstellungen gefragt.

Sie können einen Gerätenamen für Ihren Computer festlegen. Mit diesem Namen meldet sich Ihr Computer dann bei anderen Bluetooth-Geräten, mit denen kommuniziert wird, an.

Außerdem können Sie wählen, welchen Sicherheitsmode Sie zuerst verwenden wollen. Wenn Sie das Feld "Benutzen von Mittel-Sicherheitsmode" markieren, wird die mittlere Sicherheitsstufe verwendet. Für die Kommunikation eines Bluetooth-Gerätes mit Ihrem Computer wird dann ein Passwort benötigt. Wenn Sie das Feld nicht markieren, verwenden Sie die geringste Sicherheitsstufe. Die Kommunikation wird dadurch leichter, aber auch unsicherer, wenn Sie Ihren Computer in der Öffentlichkeit verwenden, denn dann kann jedes Bluetoth-Gerät, das sich in

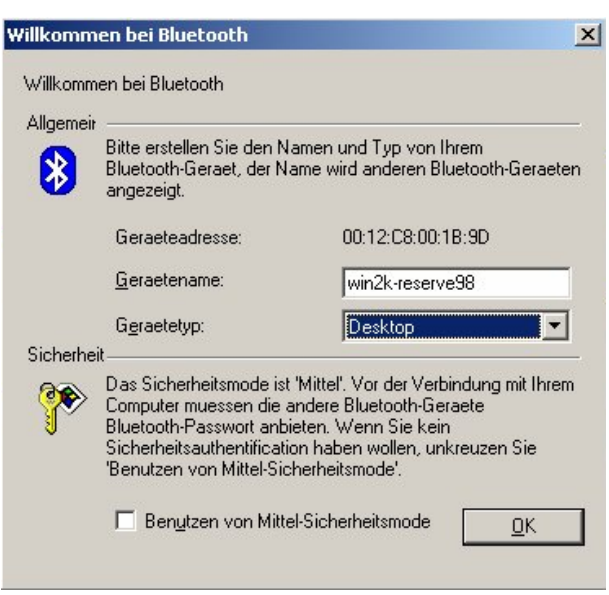

Reichweite befindet, mit Ihrem Computer Kontakt aufnehmen.

Sie können die Sicherheitseinstellungen auch nachträglich ändern, indem Sie im Bluetooth-Programm "Eigene Bluetoothumgebung" oben aus der Menüleiste wählen und dann "Sicherheit..."

Bitte, eingeben vom Bluetooth-Passwort

Wenn das Bluetooth-Gerät, mit dem Ihr Computer kommunizieren soll, mit einem Passwort geschützt ist, werden Sie aufgefordert, dieses Passwort einzugeben. Die Geräteadresse ist die Adresse des Bluetooth-Gerätes.

Geben Sie das Passwort ein und klicken Sie auf OK.

#### Ein Bluetooth-Geraet wird nach dem Bluetooth-Passwort  $OK$ Line account control of the Verbindung zu erstellen. Geben Sie das<br>gleiche Passwort in das Bluetoothgeraet ein das Sie auch in<br>den Computer eingeben um auf das Bluetoothgeraet Abbrechen zugreifen zu koennen: Geraetenamer Geraeteadresse 00:01:E3:3F:41:66 Passwort: Uebrige Zeit: 18 s

### **Allgemeine Hinweise**

- 1. Für Windows 98SE und Windows ME, müssen der Einwahl- Adapter und die Windows Komponenten "Direct Cable" Verbindungen angeschlossen sein, damit das Einwahl Netzwerk-Profil und das LAN Zugriffs-Profil ausgeführt werden.
- 2. Die Bluetooth Netzwerk Adapter IP muss konfiguriert sein, damit das PAN-Profil ausgeführt wird.
- 3. Mehr Details zur Anwendung von IVT BlueSoleil finden Sie unter Online Hilfe, in der Gebrauchsanweisung und in anderen unterstützenden Dokumenten.
- 4. Headset und AV Profil werden unter Win98SE und ME nicht unterstützt.

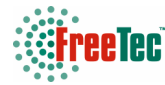

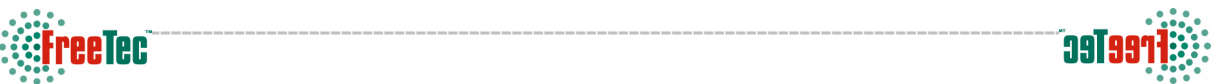

 $\vert x \vert$ 

## **Hinweise zu Windows 98SE / ME**

#### **Status nach der Installation:**

1. Installierte Dateien & Verzeichnisse (durch Voreinstellung):

- <Windows program files>\IVT Corporation\BlueSoleil
	- BlueSoleil Anwendungs- und Support-Dateien
- <Aktueller Benutzer>\Eigene Dateien\Bluetooth Support Verzeichnis. Das Verzeichnis für Object Push und Synchronisation. Empfangene Karten und andere Objekte werden hier abgelegt.

2. Installierte Geräte:

- 6 virtuelle Bluelet COM Ports
- 3 virtuelle Bluelet Modems
- BT Netzwerk Adapter
- HID Gerät

## **Hinweise zu Windows 2000 / XP**

#### **Status nach der Installation:**

1. Installierte Dateien & Verzeichnisse (durch Voreinstellung):

- <Windows program files>\IVT Corporation\BlueSoleil
	- BlueSoleil Anwendungs- und Support-Dateien
- <Aktueller Benutzer>\Eigene Dateien\Bluetooth Support Verzeichnis. Das Verzeichnis für Object Push und Synchronisation. Empfangene Karten und andere Objekte werden im Ordner "Inbox" abgelegt.

#### 2. Installierte Geräte:

- 6 virtuelle Bluelet COM Ports
- 2 Vcomm Manager
- 3 virtuelle Bluelet Modems
- BT Netzwerk Adapter
- 6 HID Geräte

## **Sicherheitshinweise & Gewährleistung**

- Diese Bedienungsanleitung dient dazu, Sie mit den Funktionen dieses Gerätes vertraut zu machen. Bewahren Sie diese Anleitung daher stets gut auf, damit Sie jederzeit darauf zugreifen können.
- Sie erhalten bei Kauf dieses Gerätes zwei Jahre Gewährleistung auf Defekt bei sachgemäßem Gebrauch. Bitte beachten Sie auch die allgemeinen Geschäftsbedingungen!
- Bitte verwenden Sie das Gerät nur für die in dieser Anleitung beschriebenen Funktionen. Eine anderweitige Verwendung führt eventuell zu Beschädigungen am Produkt oder in der Umgebung des Produktes.
- Ein Umbauen oder Verändern des Produktes beeinträchtigt die Produktsicherheit. Achtung Verletzungsgefahr!
- Öffnen Sie das Produkt niemals eigenmächtig.
- Führen Sie Reparaturen nie selber aus!
- Behandeln Sie das Produkt sorgfältig. Es kann durch Stöße, Schläge oder den Fall aus bereits geringer Höhe beschädigt werden.
- Halten Sie das Produkt fern von Feuchtigkeit und extremer Hitze.

#### **ACHTUNG**

Bei Schäden, die durch unsachgemäße Bedienung entstehen, erlischt gegebenenfalls der Garantieanspruch gegen den Hersteller.

Es wird keine Haftung für Folgeschäden übernommen. Technische Änderungen und Irrtümer vorbehalten!

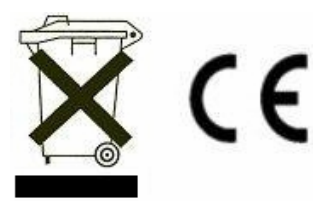

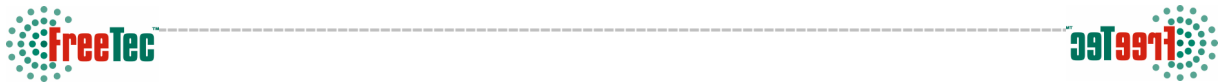

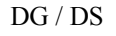

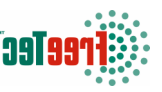

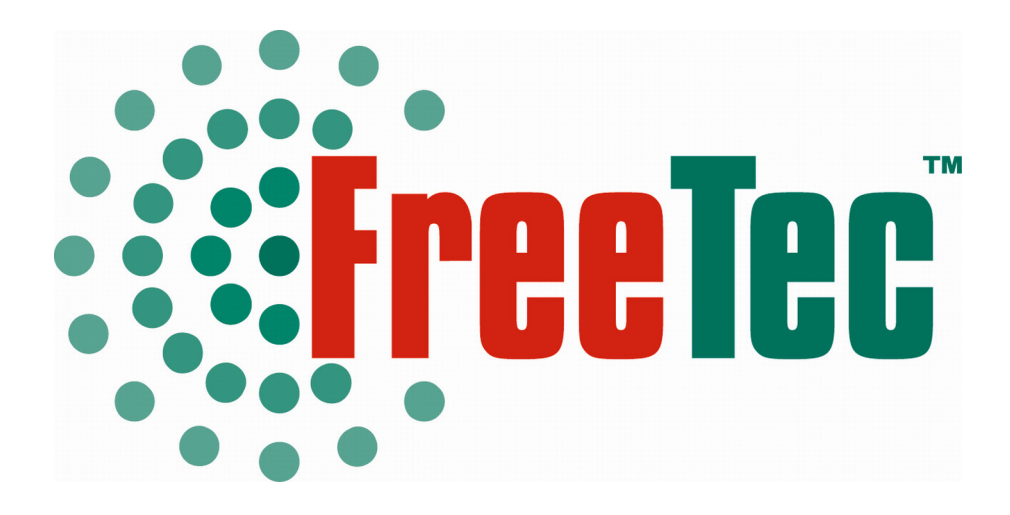

# **Mini adaptateur Bluetooth USB Classe 2 (20m)**

**Mode d'emploi** 

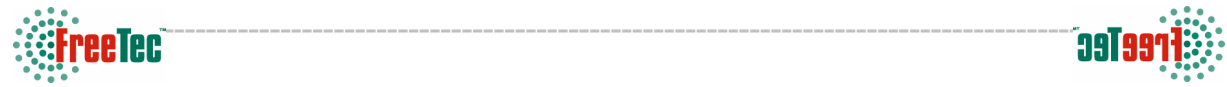

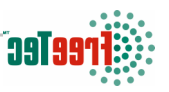

Chère cliente, Cher client,

Vous venez d'acheter un produit qui a été conçu pour répondre à vos attentes en matière de technologie, de fiabilité et de confort d'utilisation.

Afin de profiter le plus longtemps possible de votre nouvel appareil, veuillez lire attentivement ce mode d'emploi.

### **Système requis**

- PC avec au minimum un processeur Pentium, Celeron™ ou équivalent
- RAM 64MB ou supérieur
- Affichage: True Color 16 Bit ou ultérieur
- Microsoft® Windows® 98SE/Millenium/2000/XP

#### **Contenu**

- CD d'installation pour Windows 98SE\Millenium\2000\XP
- Adaptateur Bluetooth
- Mode d'emploi

#### **Installation des pilotes**

- Etape 1: Désinstallez les anciennes versions de BlueSoleil, IVT BSS ou MiniBluelet. Redémarrez votre ordinateur si vous avez dût désinstaller un de ces composants.
- **IVT BlueSoleil Installation** • Etape 2: Insérez le CD d'installation et lancez le fichier Setup.exe. En règle générale l'installation .<br>Willkommen bei InstallShield Wizard für<br>BlueSoleil  $\overline{\mathbf{x}}$ se lance automatiquement après l'insertion du CD. InstallShield(r) Wizard installiert BlueSoleil auf Ihrem<br>Computer, Klicken Sie auf "Weiter", um fortzufahren. < Zurück Weiter> Abbrechen
- Etape 3: Si la fenêtre de certification s'ouvre, cliquez sur "Oui".

emerkung  $\vert x \vert$ Als Microsoft noch kein Certification-Programm von Bluetooth-Gerät hat, certifiziertes<br>Bluetooth-Devisentreiberprogramm ist noch nicht auf dieser Zeit verfuegbar; Wenn das Microsoft einen Certification-Programm won Blueto  $\Omega$ Ja  $N$ ein

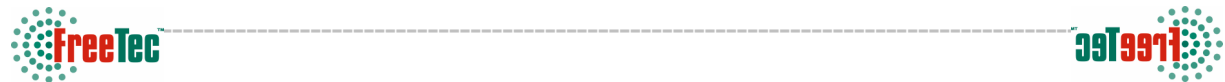

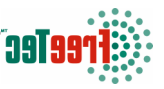

 $\vert x \vert$ 

- Etape 4: Cliquez sur "Oui" lorsque le contrat de licence apparaît.
- **IVT BlueSoleil Installation**  $\overline{\mathbf{x}}$ Lizenzvereinbarung 3 Bitte lesen Sie die nachfolgende Lizenzvereinbarung sorgfältig durch Mit der BILD-NACH-UNTEN Taste können Sie den Rest der Vereinbarung sehen. BlueSoleil 亘 Copyright (C) 2002 IVT<br>All Rights Reserved  $\%$ ou should carefully read the following terms and conditions before installing and using this software. Unless you have a different license agreement signed by IVT Corporation your use of this software indicates your a \*\*\* IVT OBJECT CODE LICENSE AGREEMENT\*\*\* ᅬ Sind Sie mit allen Bedingungen der Lizenzvereinbarung einverstanden? Wenn Sie 'Nein'<br>wählen, wird Setup beendet. Um BlueSoleil zu installieren, müssen Sie die Lizenzvereinbarung<br>akzeptieren. **InstallShield**  $\leq$  < Zurück  $\left[\right]$  $N$ ein</u> — <u>J</u>a ┚ **IVT BlueSoleil Installa**  $\overline{\mathbf{x}}$ Zielpfad wählen  $\bullet$ .<br>Wählen Sie den Ordner aus, in den das Programm installiert werden.<br>soll. Setup installiert BlueSoleil in den folgenden Ordner. Klicken Sie auf 'Weiter', um in diesen Ordner zu installieren. Um in einen anderen Ordner<br>zu installieren, klicken Sie auf 'Durchsuchen' und wählen Sie einen anderen Ordner. -Zielordner C:\Programme\IVT Corporation\BlueSoleil Durchsuchen... InstallShield -
- Etape 5: Confirmez le dossier cible du pilote. En cliquant sur "Suivant". Si vous souhaitez changer de dossier, cliquez sur "Parcourir".

• Etape 6: Votre ordinateur doit être redémarré à la fin de l'installation. Cliquez sur "Terminer".

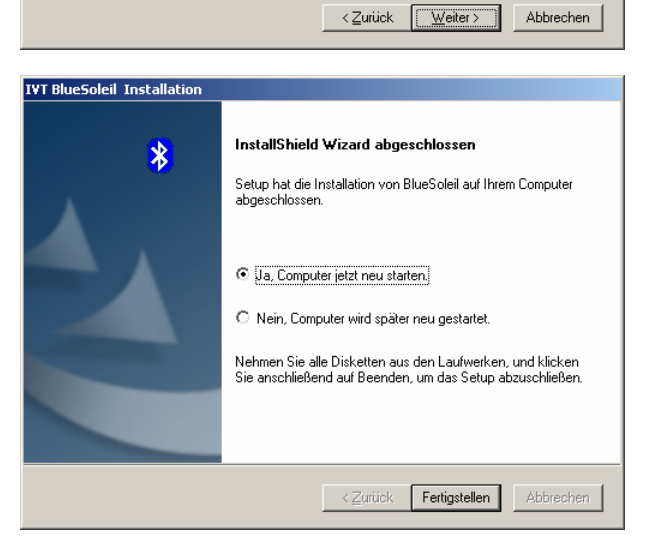

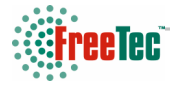

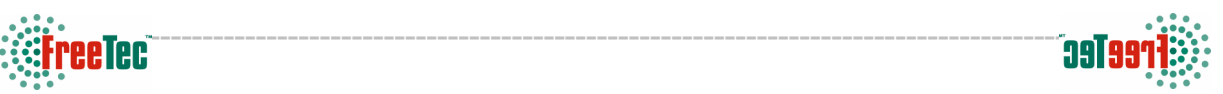

## **Mise en marche de l'adaptateur**

Branchez votre adaptateur sur un port USB. Votre ordinateur cherche les pilotes déjà disponibles.

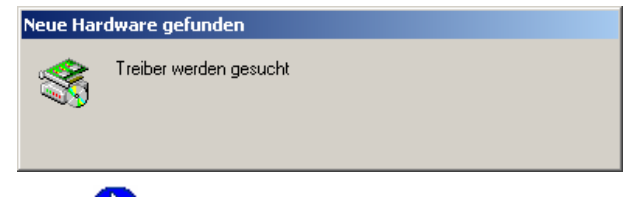

Dans votre barre d'outils le symbole Bluetooth apparaît alors:

Vous pouvez démarrer l'application Bluetooth en allant dans Démarrer  $\rightarrow$  Programmes  $\rightarrow$  IVT BlueSoleil et en sélectionnant "BlueSoleil".

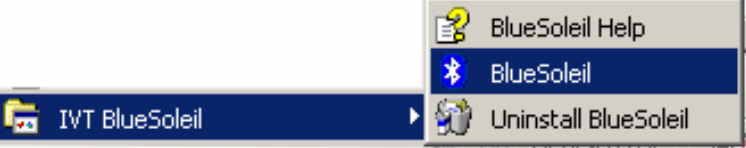

Lors de la première utilisation, l'application va sûrement vous demander le nom de l'ordinateur et quel niveau de sécurité vous souhaitez.

Le nom que vous choisissez permettra de communiquer avec d'autres périphériques Bluetooth. Vous pouvez aussi choisir le degré de sécurisation de la communication entre votre ordinateur et les périphériques Bluetooth. Si vous cochez la case, vous utiliserez le niveau de sécurité moyen. Un mot de passe sera alors nécessaire. Si vous ne cochez pas cette case, vous utiliserez un niveau de sécurité faible qui simplifiera la communication mais la rendra aussi moins sûre. Un périphérique étranger pourra alors communiquer avec votre ordinateur à votre insu.

Ces réglages peuvent se changer ultérieurement si vous le souhaitez.

Si vous avez coché la case vous devrez tapez un mot de passe dans la fenêtre suivante. L'adresse de l'appareil est l'adresse de la clé Bluetooth. Tapez un mot de passe et cliquez sur OK.

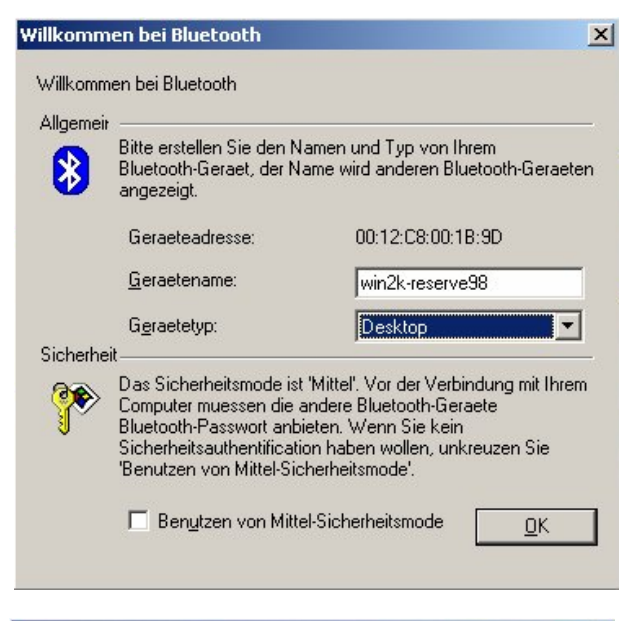

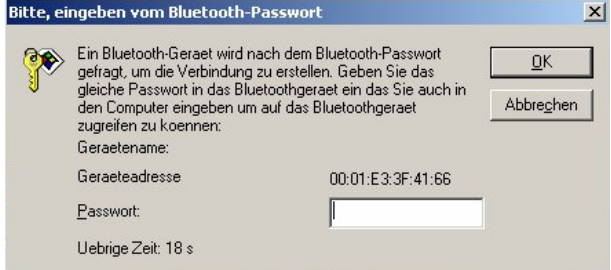

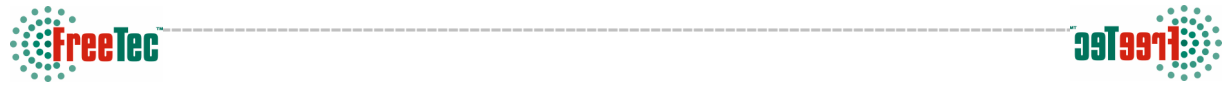

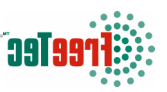

## **Remarques pour les utilisateurs sous Windows 98SE / Millenium**

#### **Après l'installation:**

1. Fichiers & dossiers installés:

- <Windows program files>\IVT Corporation\BlueSoleil Fichiers application et support <Utilisateur actuel>\Mes documents\Bluetooth Dossier Support. Le dossier pour Object Push et Synchronisation. Les cartes reçues et autres fichiers sont laissés ici.
- 2. Composants installés:
	- 6 ports COM virtuels Bluelet
	- 3 modems virtuels Bluelet
	- Adaptateur réseau BT
	- Appareil HID

#### **Remarques pour les utilisateurs sous Windows 2000 / XP**

#### **Après l'installation:**

1. Fichiers & dossiers installés:

- <Windows program files>\IVT Corporation\BlueSoleil Fichiers application et support BlueSoleil
- <Utilisateur actuel>\Mes documents\Bluetooth Dossier Support. Le dossier pour Object Push et Synchronisation. Les cartes reçues et autres fichiers sont laissés dans le dossier "Inbox".

2. Composants installés:

- 6 ports COM virtuels Bluelet
- 2 Vcomm manager
- 3 modems virtuels Bluelet
- Adaptateur réseau BT
- 6 appareils HID

### **Conseils de sécurité**

- Ce mode d'emploi vous sert à vous servir correctement du produit. Gardez le précieusement afin de pouvoir le consulter à tout moment.
- N'utilisez l'appareil que comme indiqué dans la notice. Aucune garantie ne pourra être appliquée en cas de mauvaise utilisation du produit.
- N'ouvrez pas l'appareil, sous peine de perdre toute garantie.
- N'essayez pas de réparer l'appareil vous même.
- Faites attention lorsque vous manipulez votre produit. Une chute ou un coup peuvent l'abîmer.
- Ne l'exposez pas à l'humidité et à la chaleur.

#### **ATTENTION:**

N'utilisez l'appareil que comme indiqué dans la notice. Aucune garantie ne pourra être appliquée en cas de mauvaise utilisation du produit

Nous ne sommes pas responsable des conséquences inhérentes à un dommage.

Le fabricant se réserve le droit de modifier les caractéristiques techniques entraînant ainsi des erreurs dans ce manuel.

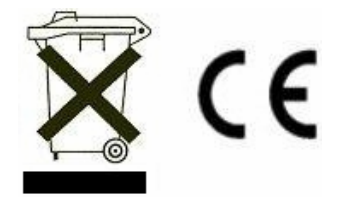

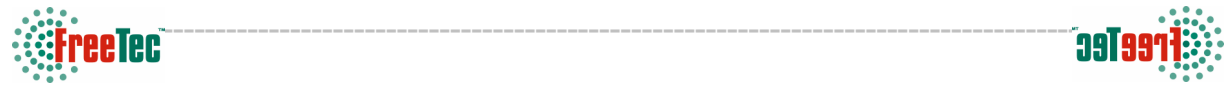

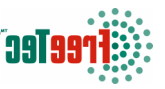